# Projetor Dell Advanced 7760 Guia do Usuário

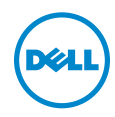

### Notas, Precauções e Alertas

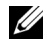

**NOTA:** Uma NOTA indica informações importantes que o ajudam a usar melhor seu projetor.

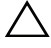

PRECAUÇÃO: Uma PRECAUÇÃO indica dano em potencial ao hardware ou perda de dados se as instruções não forem seguidas.

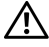

 $\sqrt{N}$  ALERTA: Um ALERTA indica o risco de danos materiais, danos pessoais ou morte.

\_\_\_\_\_\_\_\_\_\_\_\_\_\_\_\_\_\_\_\_

Modelo: Projetor Dell Advanced 7760

Setembro de 2016 Rev. A00

As informações contidas neste documento estão sujeitas a alteração sem aviso prévio.

<sup>© 2016</sup> Dell Inc. Todos os direitos reservador.

É estritamente proibida a reprodução destes materiais de qualquer modo sem a permissão por escrito da Dell Inc.

Marcas comerciais usadas neste texto: Dell a e logomarca DELL são marcas registradas de Dell Inc.; DLP e a logomarca DLP são marcas registradas de TEXAS INSTRUMENTS INCORPORATED; Microsoft e Windows são marcas registradas de Microsoft Corporation nos Estados Unidos e/ou outros países.

Outras marcas e nomes comerciais podem ser usados neste documento para se referir tanto a entidades que reivindiquem as marcas e os nomes ou seus produtos. A Dell Inc. nega qualquer interesse de propriedade em marcas ou nomes comerciais que não sejam os seus próprios.

# Conteúdo

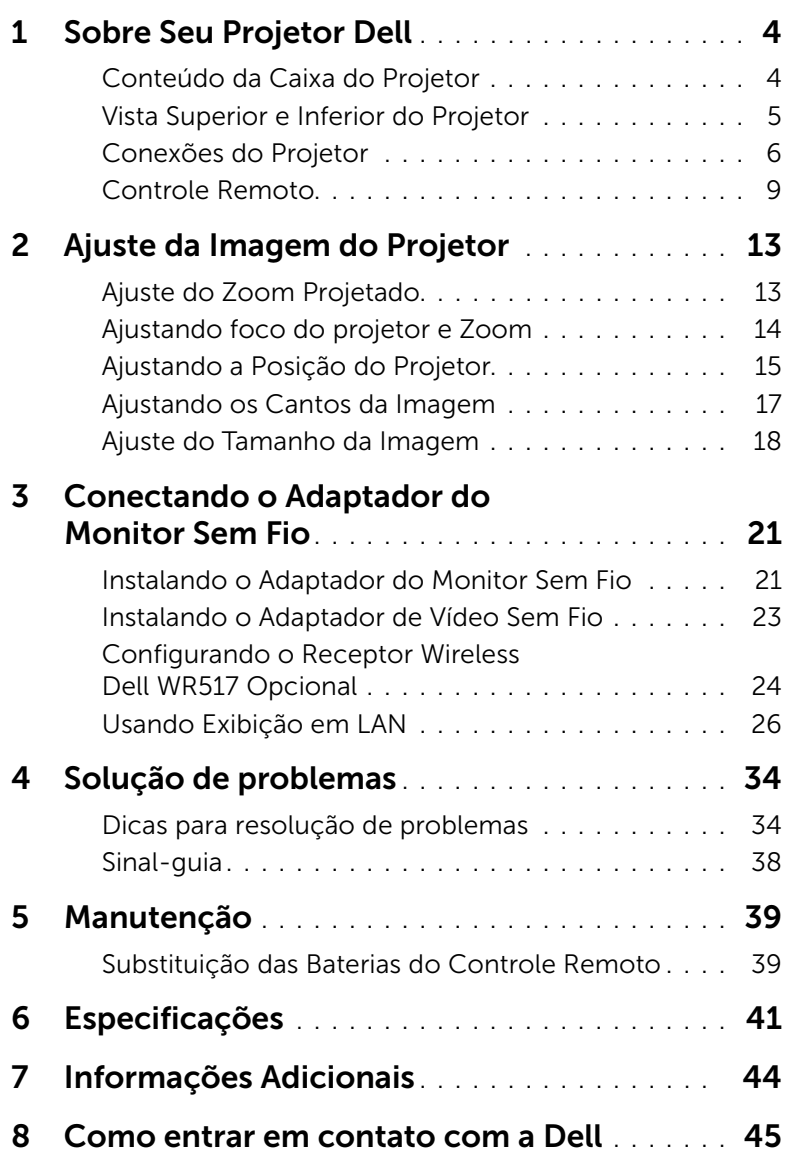

## <span id="page-3-2"></span><span id="page-3-0"></span>Sobre Seu Projetor Dell

O projetor é fornecido com todos os itens indicados abaixo. Verifique se todos os itens estão presentes e entre em contato com a Dell se algum estiver faltando.

#### <span id="page-3-1"></span>Conteúdo da Caixa do Projetor

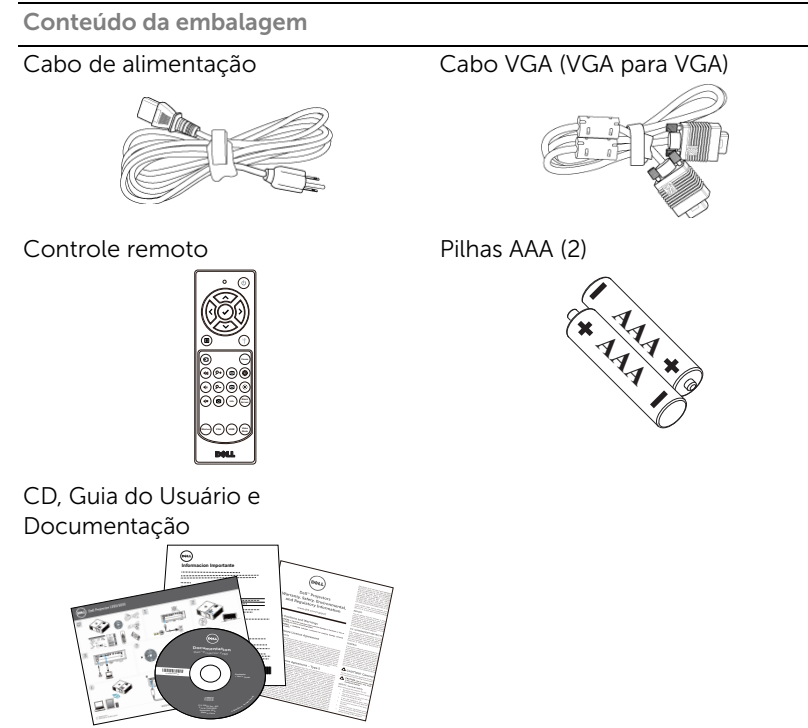

#### <span id="page-4-1"></span><span id="page-4-0"></span>Vista Superior e Inferior do Projetor

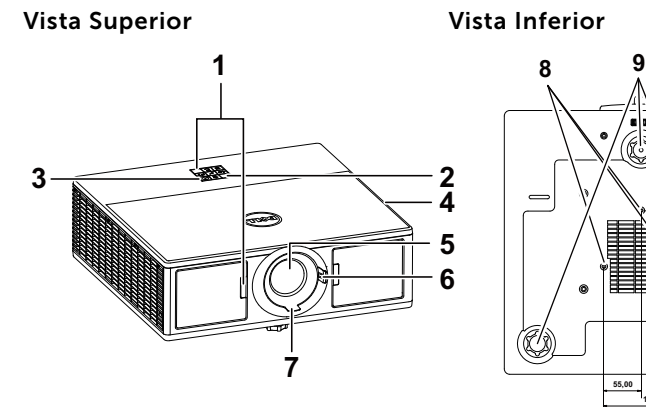

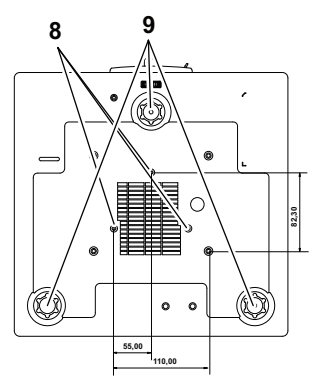

- <span id="page-4-9"></span>1 Receptores de IV
- <span id="page-4-6"></span>2 Indicadores de estado
- <span id="page-4-5"></span>3 Botão de energia
- <span id="page-4-2"></span>4 Alto-falantes 20W (2 x 10W)
- <span id="page-4-7"></span>5 Lente
- <span id="page-4-4"></span><span id="page-4-3"></span>6 Anel de zoom
- 7 Anel de foco
- <span id="page-4-10"></span><span id="page-4-8"></span>8 Orifícios de instalação para instalação no teto
- 9 Roda de ajuste da inclinação

 $\mathbb Z$  NOTA: Furo de parafuso de montagem de teto M3 x 6,5 mm de profundidade. Torque recomendado <15 kgf-cm.

#### <span id="page-5-0"></span>Conexões do Projetor

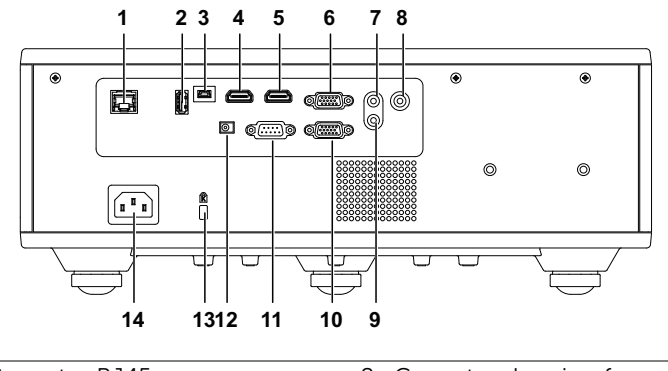

<span id="page-5-13"></span><span id="page-5-12"></span><span id="page-5-11"></span><span id="page-5-10"></span><span id="page-5-9"></span><span id="page-5-8"></span><span id="page-5-6"></span><span id="page-5-5"></span><span id="page-5-4"></span>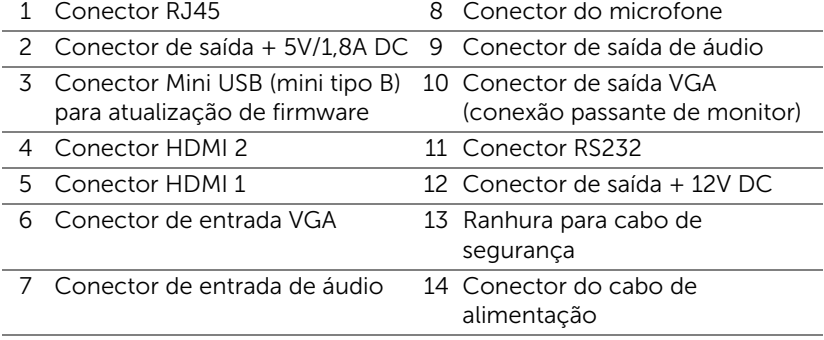

<span id="page-5-14"></span><span id="page-5-7"></span><span id="page-5-3"></span><span id="page-5-2"></span><span id="page-5-1"></span>PRECAUÇÃO: Antes de iniciar qualquer procedimento desta seção, siga as Instruções de segurança descritas em [página 7](#page-6-0).

### <span id="page-6-0"></span>PRECAUÇÃO: Instruções de segurança

1 Não use o projetor próximo a aparelhos que gerem muito calor.

- 2 Não use o projetor em áreas onde haja excesso de poeira. A poeira pode causar a falha do sistema e o projetor será desligado automaticamente.
- **3** Certifique-se de que o projetor esteja montado numa área bem-ventilada.
- 4 Não obstrua as ranhuras e aberturas de ventilação no projetor.
- 5 Certifique-se de que o projetor funcione em temperatura ambiente (5 °C a 40 °C).
- 6 Não tente tocar a saída de ventilação já que esta pode esquentar muito depois que o projetor for ligado ou imediatamente depois que ele tenha sido ligado.
- 7 Não olhe dentro da lente enquanto o projetor estiver ligado pois isto pode ferir seus olhos.
- 8 Não coloque nenhum objeto perto ou em frente do projetor nem cubra sua lente enquanto o projetor estiver ligado pois o calor pode fazer o objeto derreter ou queimar.
- 9 Não use álcool para limpar a lente.

#### $\mathscr U$  nota:

- •Não tente instalar o projetor o teto você mesmo. Ele deve ser instalado por um técnico qualificado.
- •Kit Recomendado para Instalação do Projetor no Teto (P/N: C3505). Para mais informações, ver o website de Suporte da Dell em dell.com/support.
- •Para mais informações, consulte as Informações de Segurança que acompanham seu projetor.
- •O projetor 7760 pode ser utilizado apenas internamente.

#### ALERTA: Aviso de segurança de laser

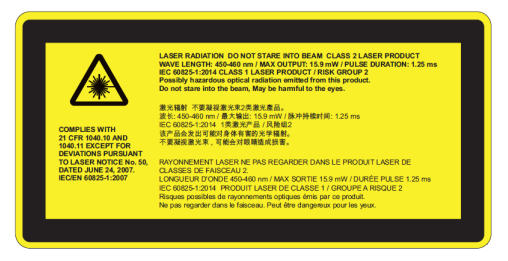

- •Este projetor é um dispositivo a laser Classe 2 em conformidade com IEC 60825-1:2007 e CFR 1040.10 e 1040.11.
- •Produto laser Classe 2 Não olhe para o feixe de laser.
- •Este produto contém módulo de laser Classe-4. Não tente desmontar o produto.
- •Qualquer operação ou ajuste não especificamente instruído pelo guia do usuário cria o risco de exposição à radiação de laser perigosa.
- •Não olhe para o feixe quando o projetor estiver ligado. A luz brilhante pode resultar em danos permanentes à visão.
- •Sem seguir o controle, o procedimento de ajuste ou operação pode causar danos pela exposição da radiação de laser.
- •Instruções adequadas para montagem, operação e manutenção, incluindo avisos claros sobre as precauções para evitar a possível exposição à radiação laser e garantia superior aos limites de emissão acessível na Classe 2.

<span id="page-8-1"></span><span id="page-8-0"></span>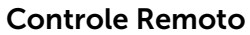

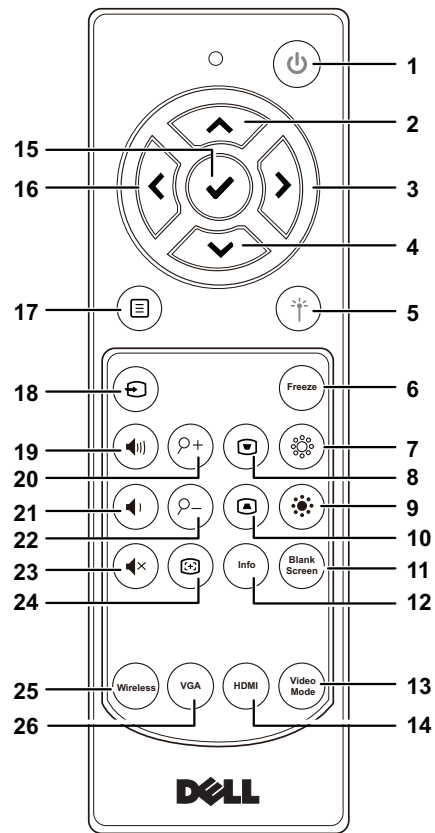

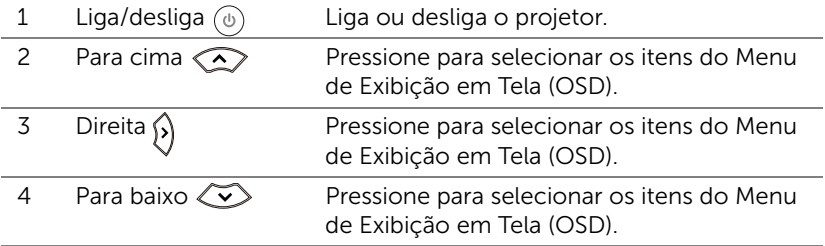

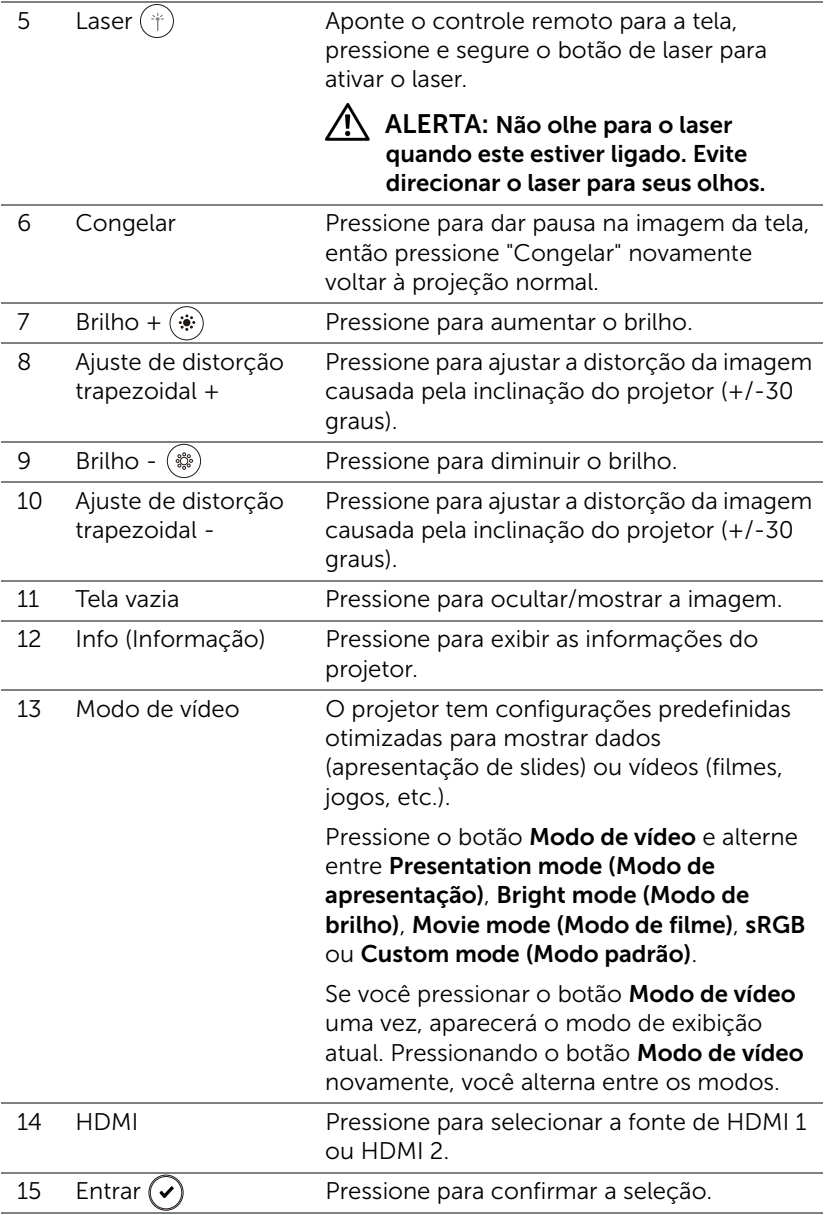

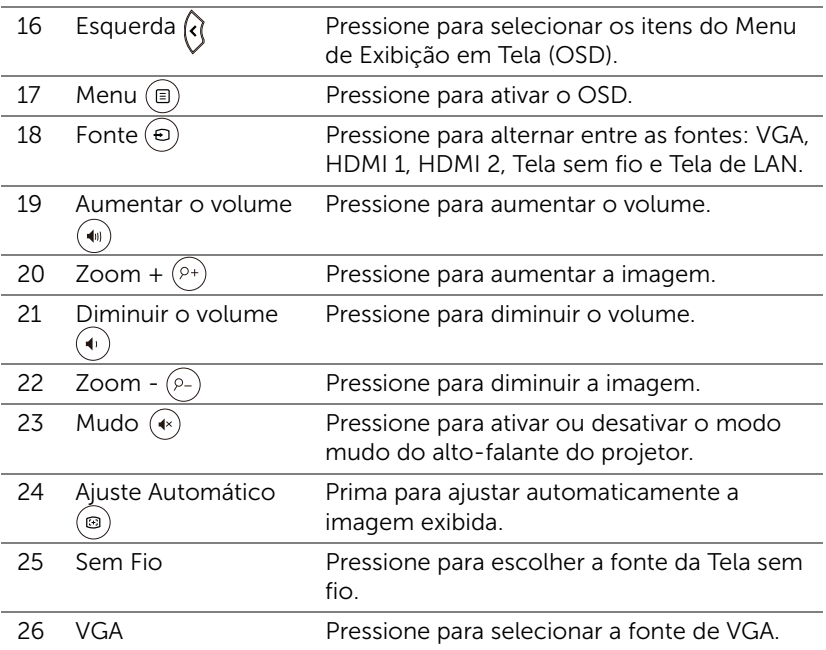

#### Alcance de Operação do Controle Remoto

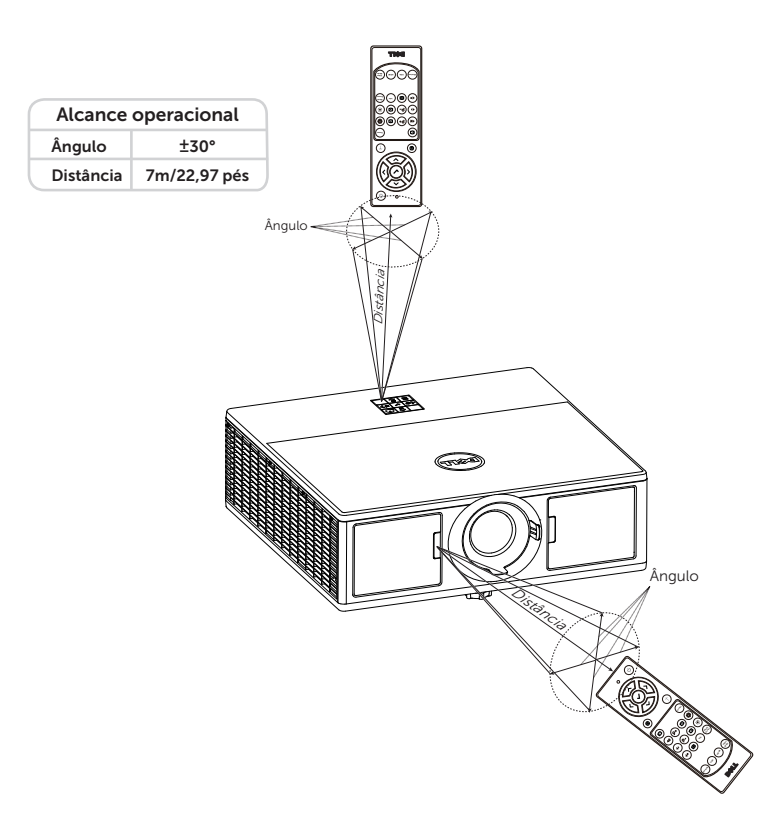

<u>G</u>

NOTA: A taxa operacional real pode diferir levemente a partir do diagrama. Pilhas fracas também prevenirão que o controle remoto opere apropriadamente o projetor.

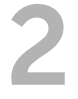

# <span id="page-12-2"></span><span id="page-12-0"></span>2 Ajuste da Imagem do Projetor

#### <span id="page-12-1"></span>Ajuste do Zoom Projetado

#### <span id="page-12-5"></span>Como elevar o projetor

**1** Levante o projetor ao ângulo de exibição desejado e use o ajuste de inclinação frontal para fazer o ajuste fino do ângulo de exibição.

#### Como abaixar o projetor

**1** Baixe o projetor e use a roda de ajuste frontal de inclinação para fazer o ajuste fino do ângulo de exibição.

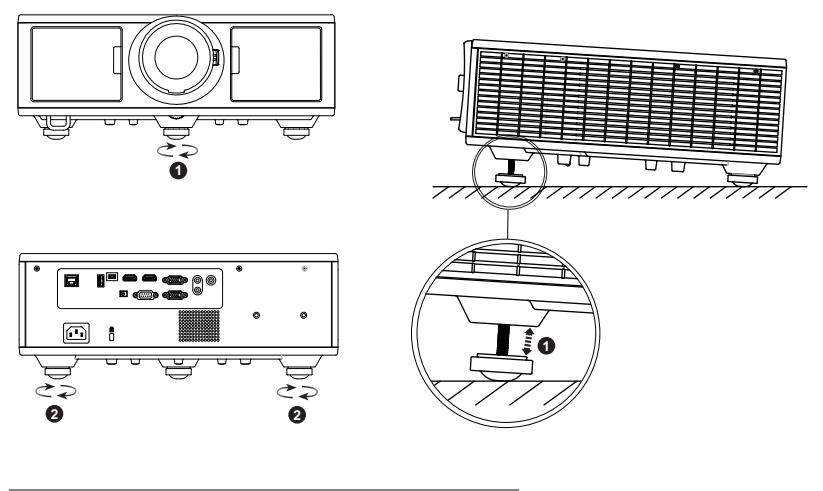

- <span id="page-12-4"></span>1 Roda frontal de ajuste da inclinação (Ângulo de inclinação: 0 a 3,6 graus)
- <span id="page-12-3"></span>2 Roda de ajuste da inclinação

#### <span id="page-13-1"></span><span id="page-13-0"></span>Ajustando foco do projetor e Zoom

- **1** Abra a porta da frente do projetor.
- **2** Destrave o deslocamento da lente antes de você ajustar o deslocamento da lente.
- **3** Rode o botão de mudança de lente vertical/horizontal para deslocar a lente.
- **4** Depois de ajustar o deslocamento da lente, trave o deslocamento da lente.
- **5** Puxe o ajuste do anel de zoom para cima e para baixo para aumentar e diminuir o zoom.
- **6** Gire o anel de foco até que a imagem fique nítida. O projetor focaliza distâncias que varia de 4,27 a 26,25 pés (1,3 m a 8,0 m).
- **7** Feche a porta lateral frontal do projetor.

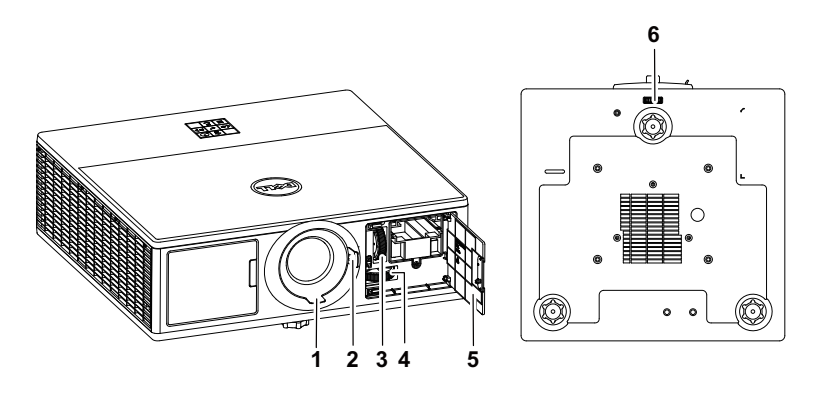

<span id="page-13-7"></span><span id="page-13-6"></span><span id="page-13-5"></span><span id="page-13-4"></span><span id="page-13-3"></span><span id="page-13-2"></span>1 Anel de foco 2 Anel de zoom 3 Botão de deslocamento vertical da lente 4 Botão de deslocamento horizontal da lente 5 Porta lateral frontal 6 Trava de deslocamento da lente

#### <span id="page-14-0"></span>Ajustando a Posição do Projetor

Quando você seleciona uma posição para o projetor, considere o tamanho e a forma da tela, o local das tomadas elétricas, e a distância entre o projetor e o resto do equipamento. Siga estas diretrizes gerais:

- Posicione o projetor numa superfície plana perpendicular à tela. O projetor (com a lente padrão) deve ficar a pelo menos 3,28 pés (1 m) da tela de proteção.
- Posicione o projetor à distância necessária da tela. A distância entre a lente do projetor e a tela, o ajuste de zoom, e o formato de vídeo determinam o tamanho da imagem projetada.
- Relação de projeção da lente: 1,2 ~ 2,13
- Operação de orientação livre de 360 graus

Você pode configurar ou instalar a 7760 das seguintes maneiras:

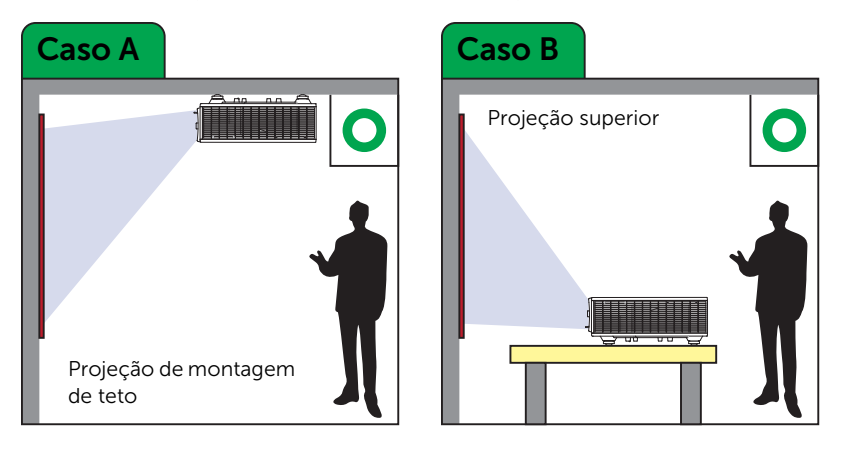

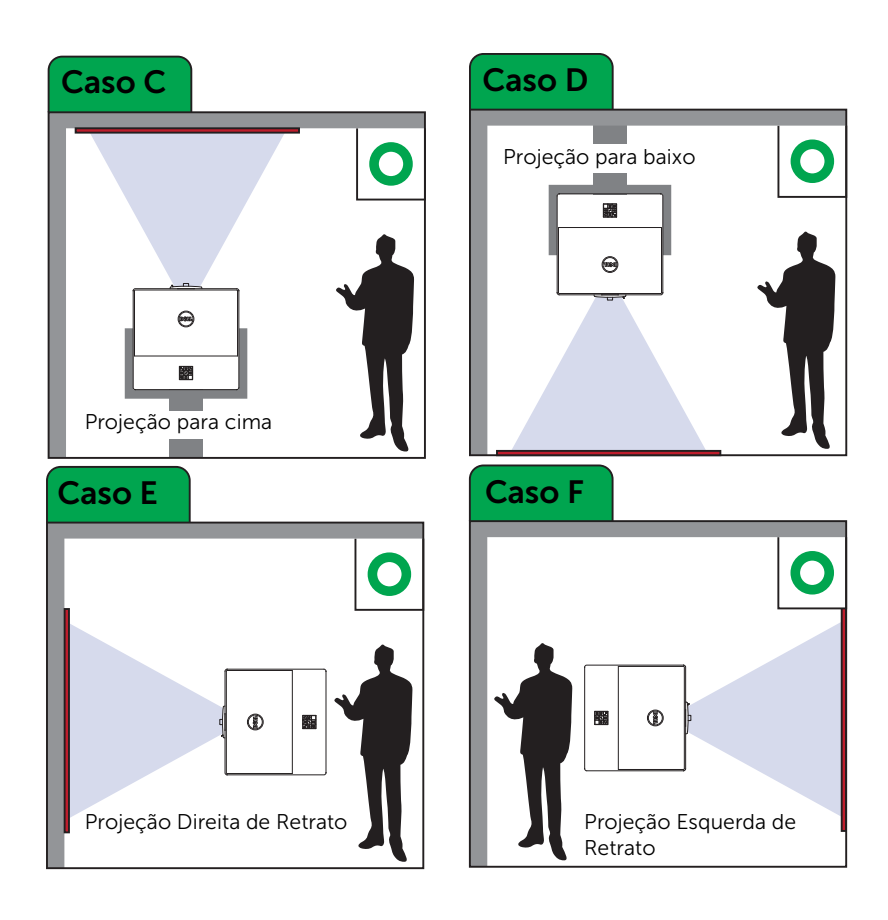

#### <span id="page-16-0"></span>Ajustando os Cantos da Imagem

Você pode usar a configuração de quatro cantos para ajustar a forma e o tamanho de uma imagem que é desigualmente retangular por todos os lados.

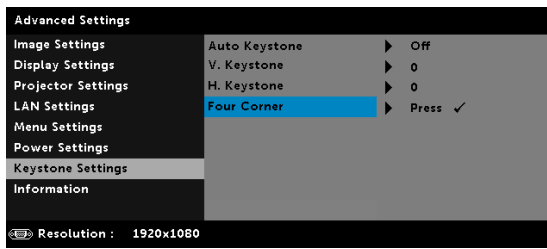

- **1** Advanced Settings (Configurações Avançadas) -> Ketsyone Settings (Configurações de Trapézio) -> Four Corner (Quatro cantos)
- **2** Na tela de quatro cantos, use  $\langle \bullet \rangle$ ,  $\langle \bullet \rangle$ ,  $\langle \bullet \rangle$  para selecionar um canto e pressione  $\curvearrowright$  para confirmar.

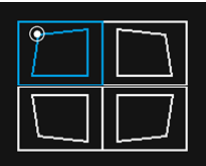

**3** Use  $\langle \diamondsuit \rangle$ ,  $\langle \diamondsuit \rangle$ ,  $\langle \diamondsuit$  e  $\rangle$  para ajustar a forma de imagem como necessário.

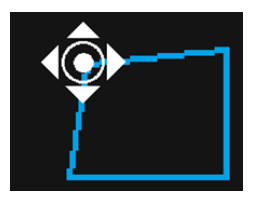

**4** Quando você tiver terminado, pressione o botão "Menu" para sair.

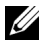

NOTA: A função não está disponível quando Trapézio H. / V. é ajustado.

#### <span id="page-17-0"></span>Ajuste do Tamanho da Imagem

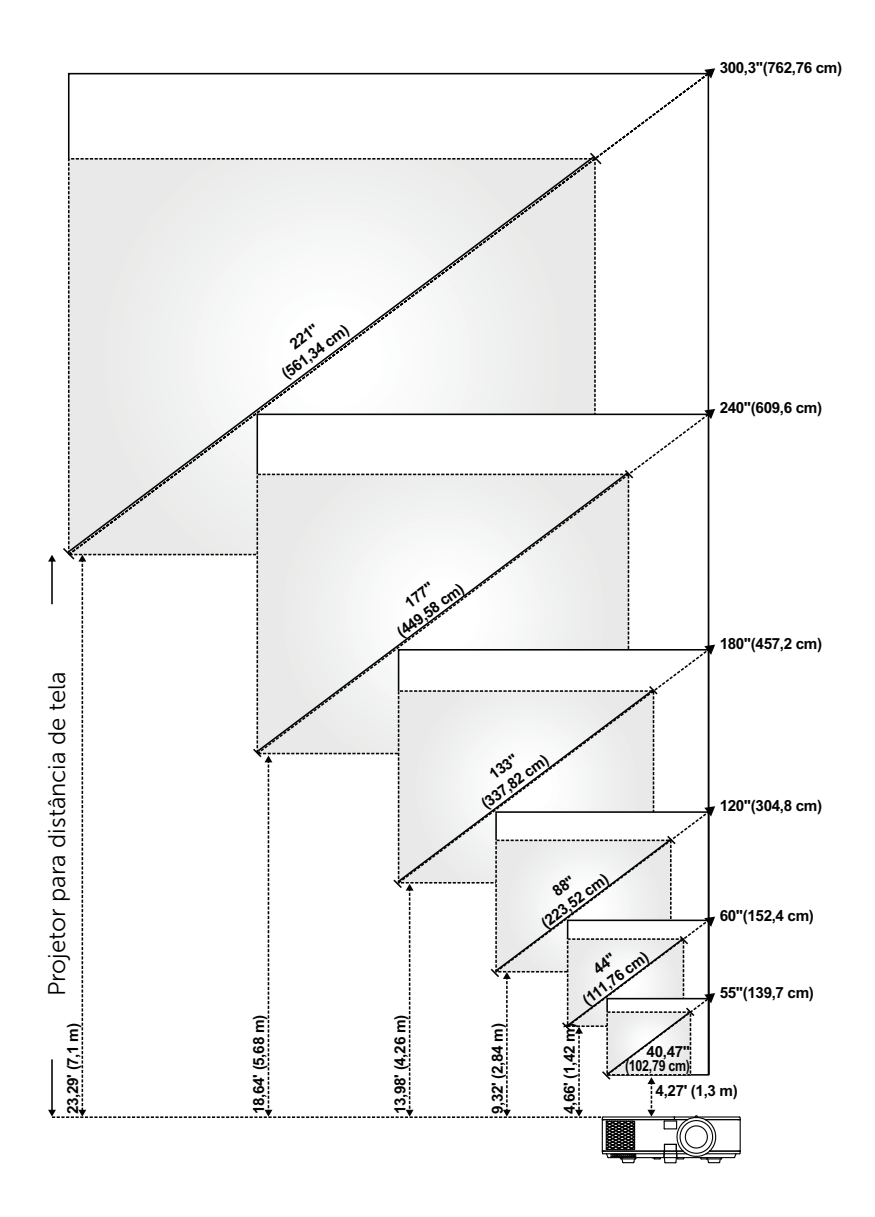

#### Ajuste do Tamanho da Imagem

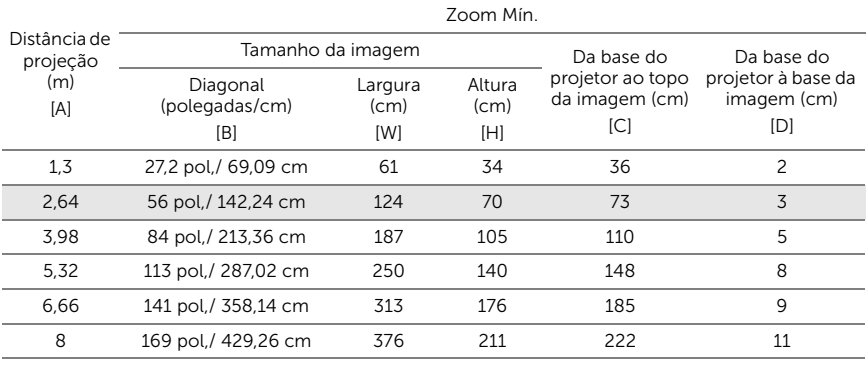

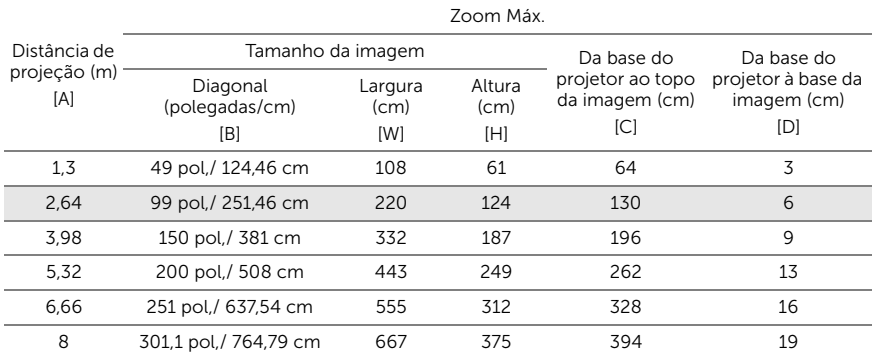

\* Esse gráfico deve ser usado pelo usuário apenas como referência.

\* Relação de compensação: 105%~130%

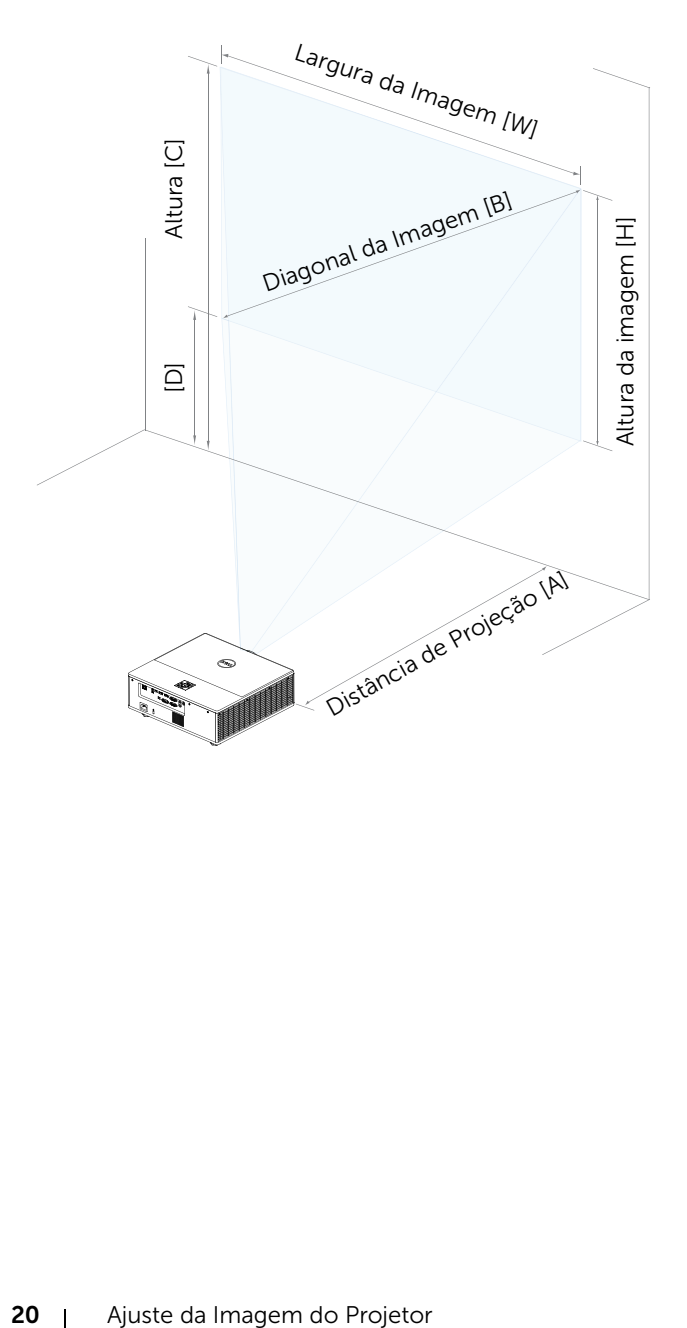

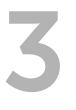

### <span id="page-20-0"></span>3 Conectando o Adaptador do Monitor Sem Fio

#### <span id="page-20-2"></span><span id="page-20-1"></span>Instalando o Adaptador do Monitor Sem Fio

Seu projetor vem com um compartimento interno protegido para o adaptador do monitor sem fio. O adaptador do monitor sem fio não é enviado com seu projetor 7760. O compartimento interno tem uma porta HDMI e de alimentação USB.

As etapas de instalação são as abaixo:

**1** Abra a porta lateral frontal, certificando que o projetor já está desligado.

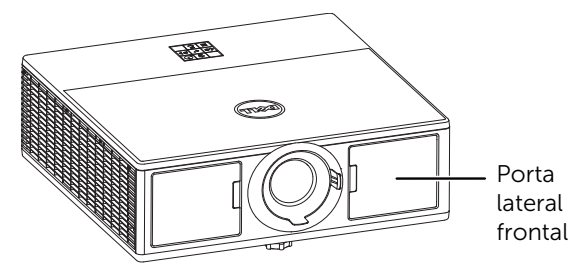

**2** Conecte o cabo de energia USB ao adaptador do monitor sem fio.

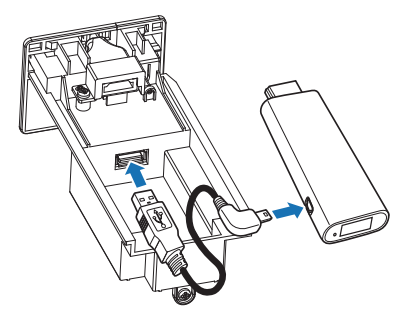

Conecte o adaptador de vídeo sem fio.

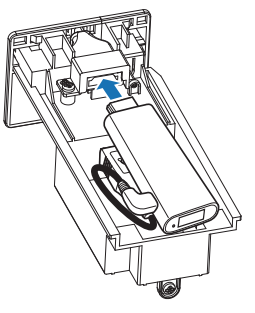

Reinstale a tampa superior e aperte o parafuso.

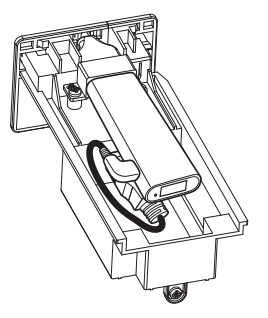

#### <span id="page-22-0"></span>Instalando o Adaptador de Vídeo Sem Fio

Ligue o projetor.

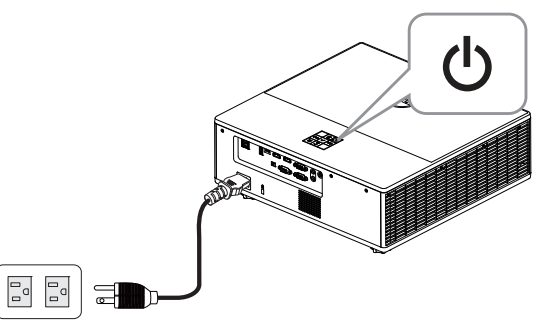

Mudar para fonte "Wireless Display" (Vídeo Sem Fio).

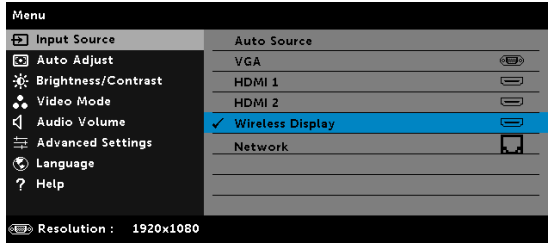

Siga as instruções na tela para proceder com a projeção sem fio.

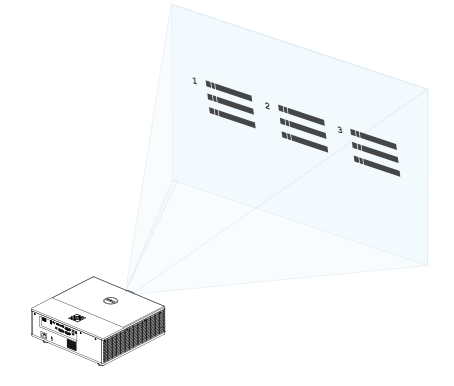

#### <span id="page-23-0"></span>Configurando o Receptor Wireless Dell WR517 Opcional

O receptor sem fio Dell WR517 permite que o computador laptop Windows, smartphone Android ou tablet com capacidade Miracast exiba a imagem da tela ao Dell 7760 usando uma interface Wi-Fi Direct.

As características do receptor wireless Dell WR517 incluem:

- A conectividade sem fio via IEEE 802.11 ac (Wi-Fi), bluetooth e Screencast.
- A conectividade torna simples e fácil conectar com sistemas legados e novos.
- Drivers/app do Monitor Wireless Dell para suporte adicional/reforçada HID, compartilhamento de recursos será incluído para 10 de Windows, Windows 8. x e Windows 7.

O módulo wireless (sem fio) Dell não é enviado com seu projetor 7760. Você pode adquiri-lo no website Dell em www.dell.com.

Conectando o receptor sem fio Dell WR517 ao projetor Dell 7760:

- **1** Use uma chave de fenda Philips para fixar os dois parafusos (fornecidos com o receptor) para o suporte de montagem na parte traseira do seu projetor.
- **2** Alinhe os furos de montagem do receptor sem fio Dell WR517 com os dois parafusos que foram garantidos na parte traseira do projetor, e em seguida, empurre o receptor para baixo até é travar no lugar.
- **3** Conecte o micro cabo USB (fornecido com o receptor) do receptor sem fio Dell WR517 à porta USB no projetor para obter poder.
- **4** Conecte o micro HDMI (fornecido com o receptor) do receptor sem fio Dell WR517 ao projetor.
- **5** Conecte o cabo USB do receptor sem fio Dell WR517 ao seu USB teclado e mouse.
- **6** Ligue o projetor e o receptor sem fio Dell WR517 será ativado ao mesmo tempo.

Configurando o receptor sem fio com uma tela. Passos 1 e 2.

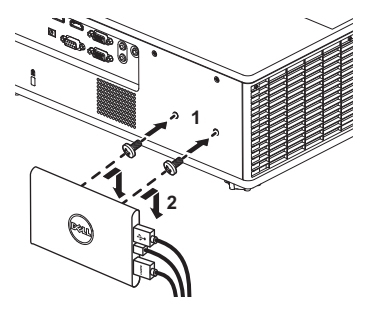

Configurando o receptor sem fio com uma tela. Passos 3, 4 e 5.

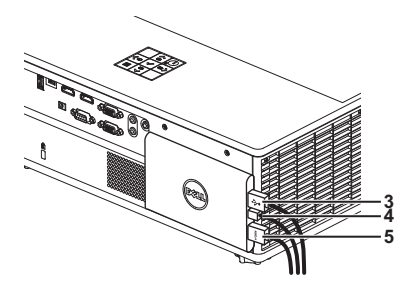

#### <span id="page-25-0"></span>Usando Exibição em LAN

**NOTA:** As etapas de configuração de exibição em LAN são as mesmas para sistema operacional Windows e Mac.

#### Ativar LAN no projetor

**1** Conecte o cabo de energia e pressione o botão Liga/desliga.

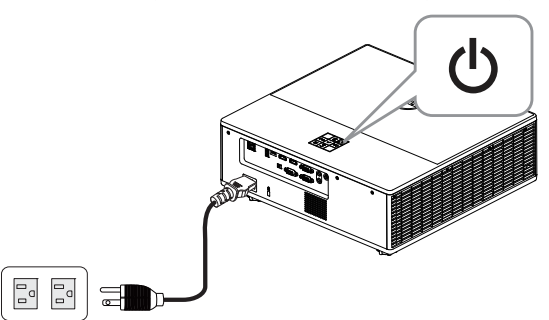

**2** Pressione o botão Menu no painel de controle do projetor ou no controle remoto.

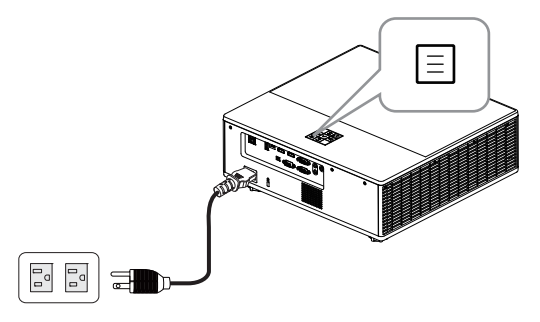

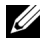

**NOTA:** Use os botões  $\langle \bullet, \rangle$ ,  $\langle \bullet, \diamond\rangle$  e  $\langle \diamond\rangle$  para navegar e  $\langle \bullet, \rangle$ selecionar.

**3** Garanta que DHCP opcional está Off (Desligado) de Configurações de LAN do menu de Configurações Avançadas.

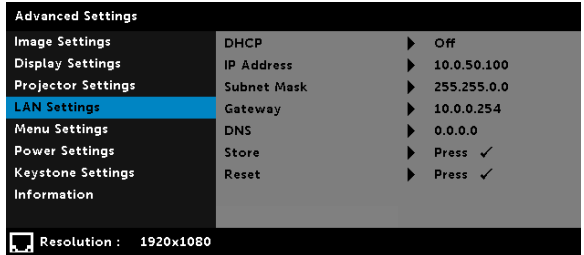

**4** Acesse o menu Input Source (fonte de entrada) e em seguida, selecione a fonte de Network (Rede).

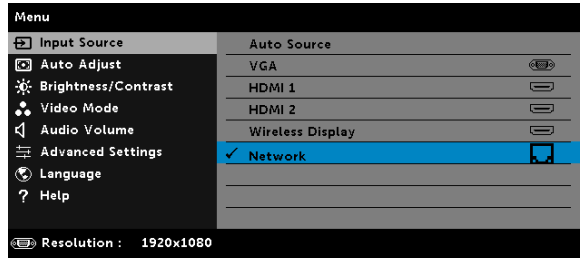

A Tela de Guia LAN abaixo aparecerá:

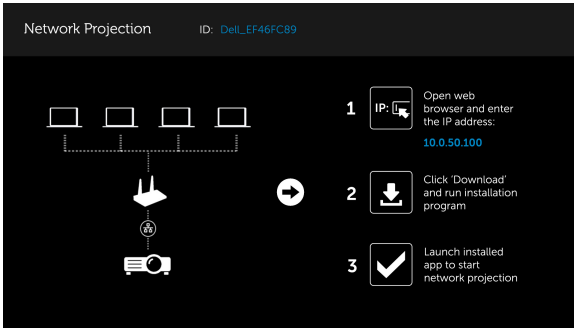

#### Instalar a Projeção de Rede Dell em Seu Computador

**5** Conecte o cabo LAN ao projetor e ao computador.

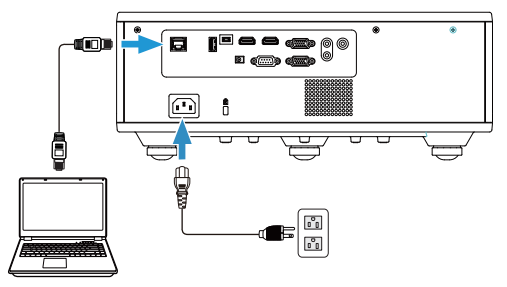

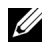

**NOTA:** Você pode também ligar o cabo de LAN ao projetor e o computador através de um hub. Siga estes passos para configurações:

**a** DHCP opcional muda para On (Ligado). Passos: Advanced Settings (Configurações avançadas) -> LAN Settings (Configurações de LAN) -> DHCP -> ON (Ligado).

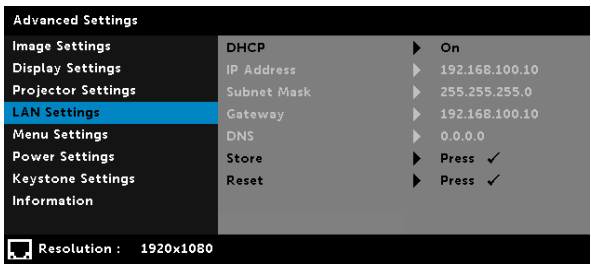

Este endereço de IP é gerado através do DHCP, não é o mesmo.

- **b** Fonte de Entrada muda para fonte de Network (Rede). Passos: Input Source (Fonte de entrada) → Network (Rede) (mesmo Passo 4).
- **c** Abra o navegador de Internet em seu computador, e insira 192.168.100.10 (como na tela) na barra de endereços do navegador.
- **d** Vá para o Passo 8.

**6** Abra e digite o Protocolo de Internet (TCP/IP) no seu computador, insira o endereço de IP e máscara de sub-rede, clique em OK.

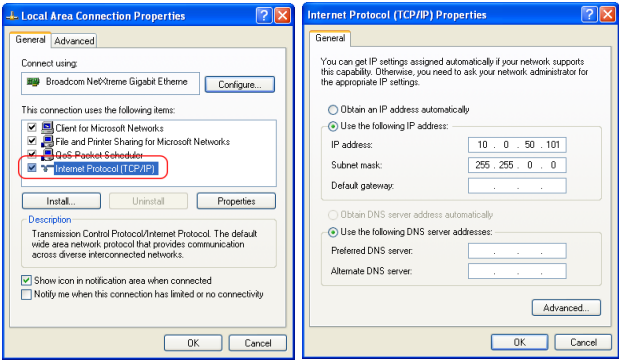

**7** Abra o navegador de Internet em seu computador, e insira 10.0.50.100 (padrão) na barra de endereços do navegador. Você será direcionado automaticamente para a página da web Dell 7760 Web Management (Gerenciamento Web Dell 7760).

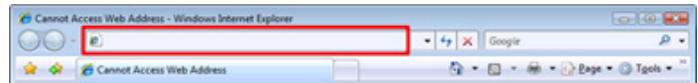

**8** A página de Gerenciamento da Web 7760 abrirá. Para o primeiro uso, clique em Download.

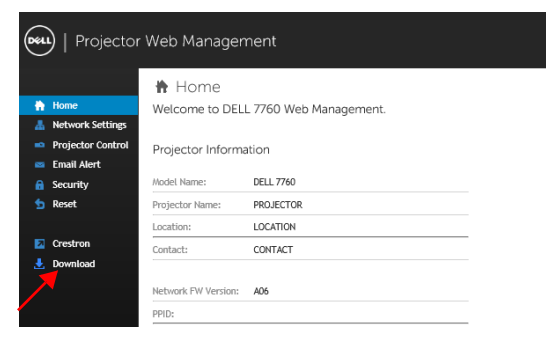

**9** Na página de Download, selecione o sistema operacional apropriado e clique em Download Network Projection App (Baixar App de Projeção de Rede) e instale-o em seu computador.

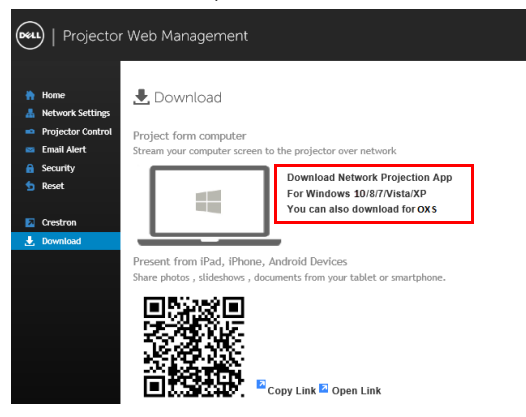

**NOTA:** Se não conseguir instalar o aplicativo devido aos direitos inadequados no computador, entre em contato com seu administrador de rede.

- **10** Clique em Run (Excecutar) para proceder com a instalação única do software.
- **11** O software de instalação será iniciado. Siga as instruções na tela para completar a configuração.

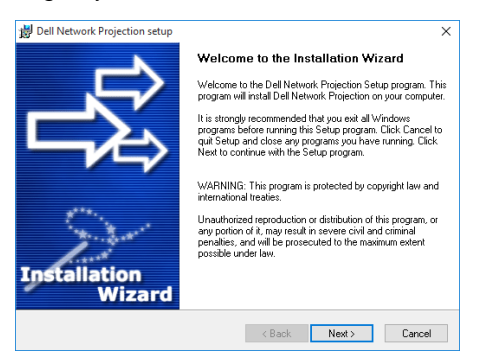

#### Inicie o aplicativo de Projeção de Rede Dell

Um a vez que a instalação esteja completa, você pode dar um duplo clique<br>no ícone no desktop para iniciar o aplicativo. no desktop para iniciar o aplicativo.

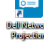

A Tela de Projeção de Rede Dell abaixo aparecerá:

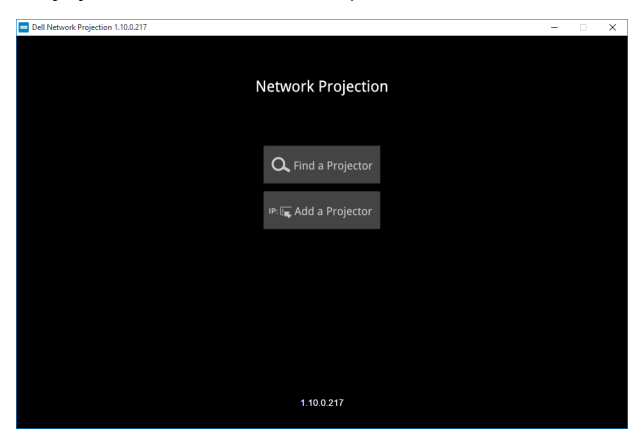

**12** Na tela Projeção de Rede Dell, clique em Find a Projector (Encontrar um Projetor), e selecione Dell\_42FE21E1 (código aleatório).

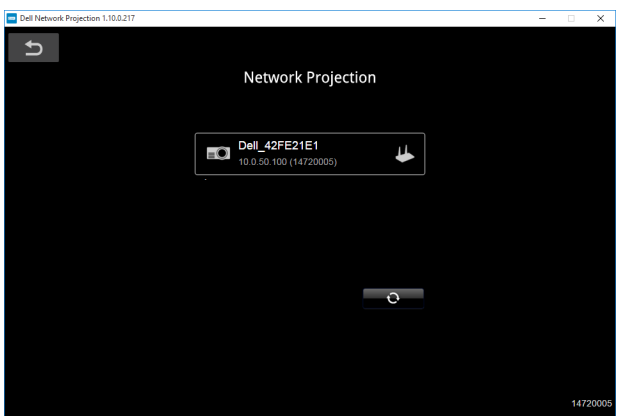

**13** Clique em Mirror Off (Espelho desligado) para iniciar a Projeção de Rede Dell 7760.

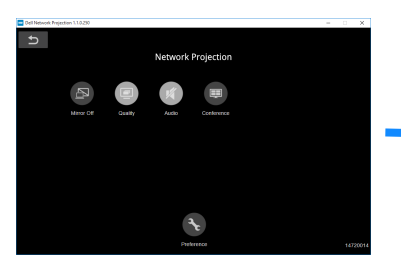

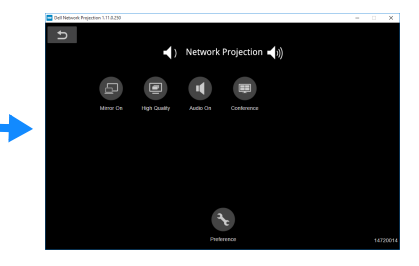

#### <span id="page-32-0"></span>Entendimento dos Botões

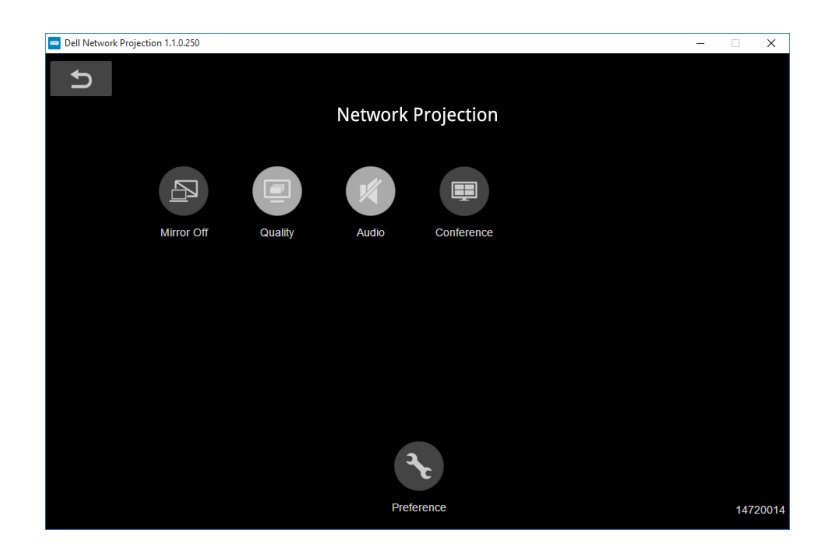

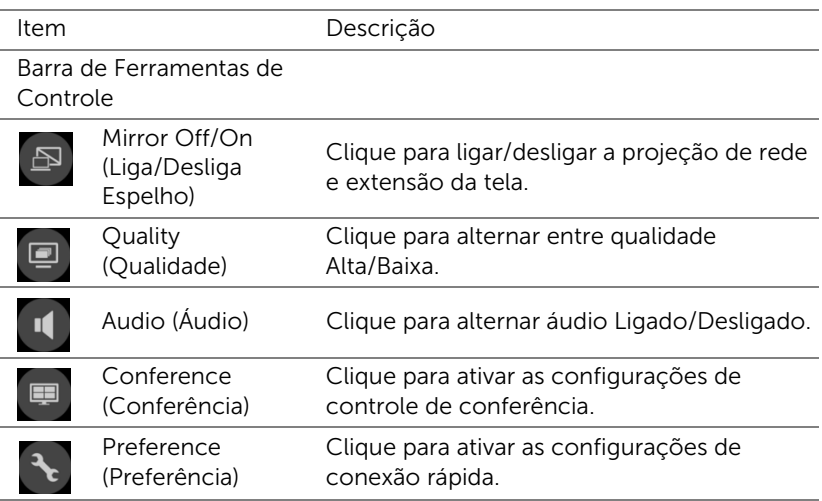

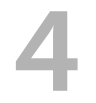

## <span id="page-33-0"></span>Solução de problemas

#### <span id="page-33-1"></span>Dicas para resolução de problemas

[Se ocorrerem problemas com o projetor, consulte as dicas para solução de](#page-32-0)  [problemas abaixo. Se o problema persistir, entre em contato com a Dell](#page-32-0).

Nenhuma imagem aparece na tela

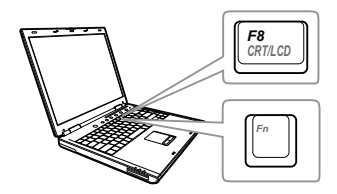

#### Problema Possível solução

- Se certifique de ter escolhido a fonte de entrada correta no menu INPUT SOUCE (SELEÇÃO DE FONTE).
- Verifique se a porta gráfica externa está habilitada. Se você está usando um computador laptop Dell, pressione  $\lceil \frac{F_m}{F_m} \rceil$  ( $\lceil \frac{F_m}{F_m} \rceil$  ( $\lceil \frac{F_m}{F_m} \rceil$ ). No caso de outros computadores, consulte a respectiva documentação. Se as imagens não forem exibidas adequadamente, favor atualizar o driver de vídeo de seu computador. Para computadores Dell, consulte www.dell.com/support.
- Verifique se todos os cabos estão bem conectados. Consulte ["Ajuste da](#page-12-2)  [Imagem do Projetor" na página 13](#page-12-2).
- Verifique se os pinos dos conectores não estão tortos nem quebrados.
- Utilize o Test Pattern (Padrão de Teste) no menu Projector Settings (Configurações do projetos) de Advanced Settings (Configurações Avançadas). Verifique se as cores do padrão de teste estão corretas.

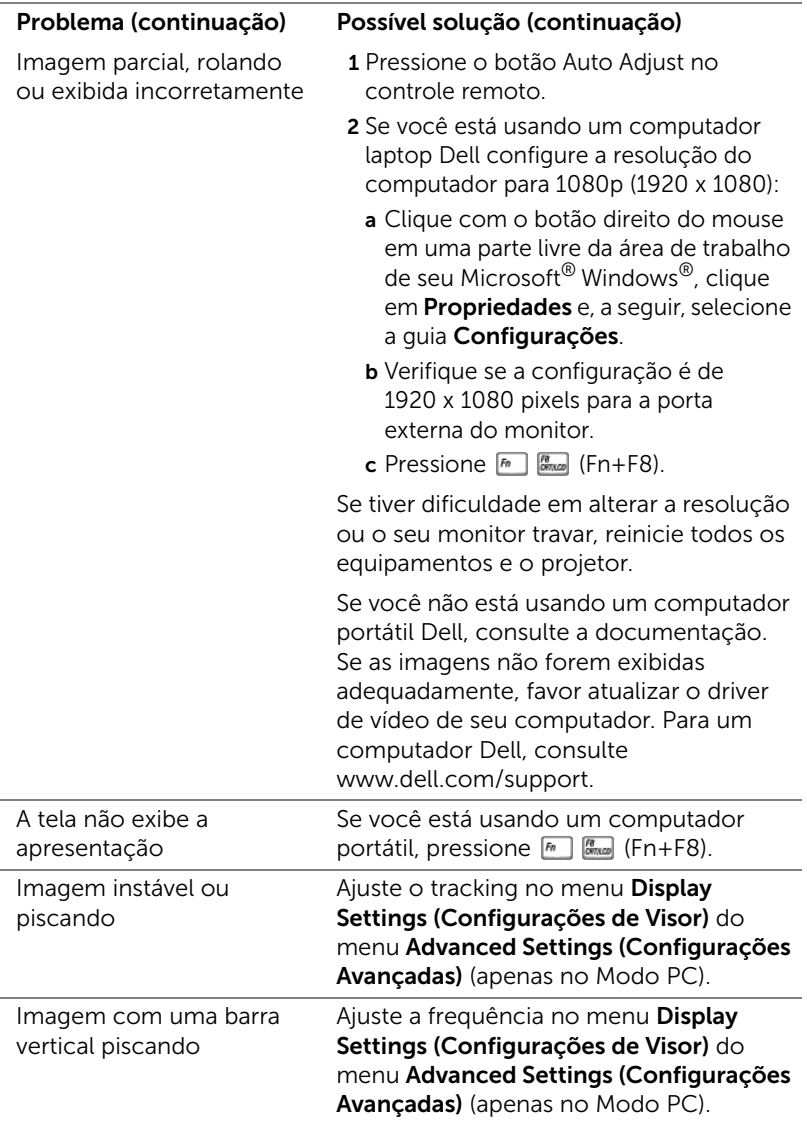

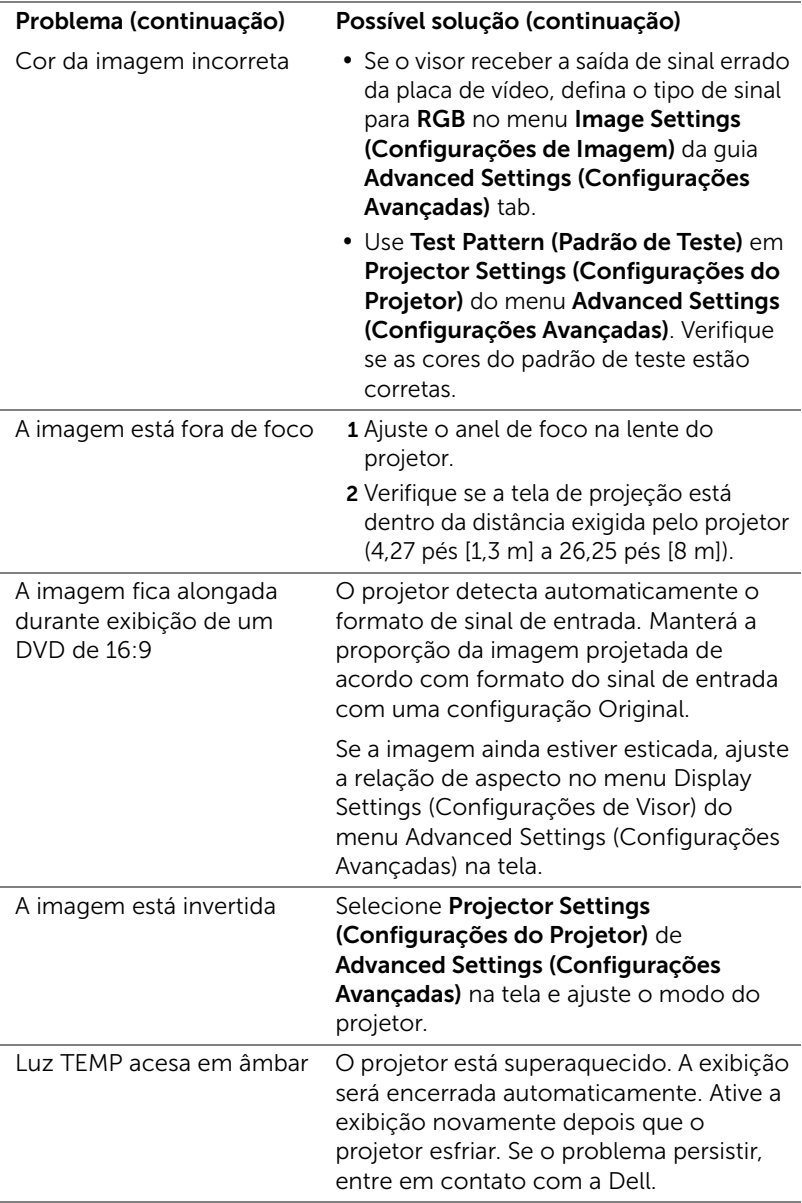

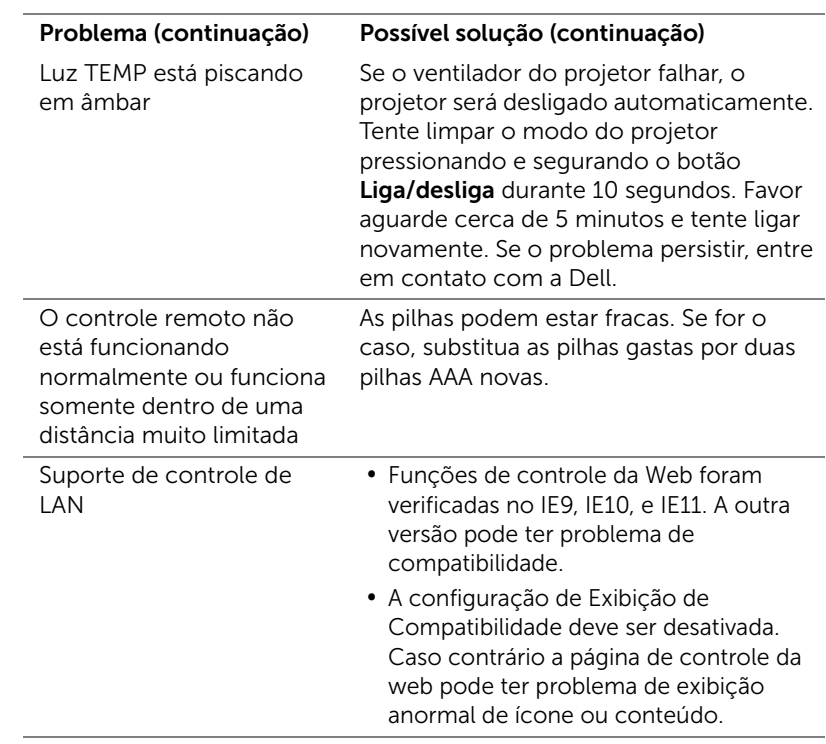

#### <span id="page-37-0"></span>Sinal-guia

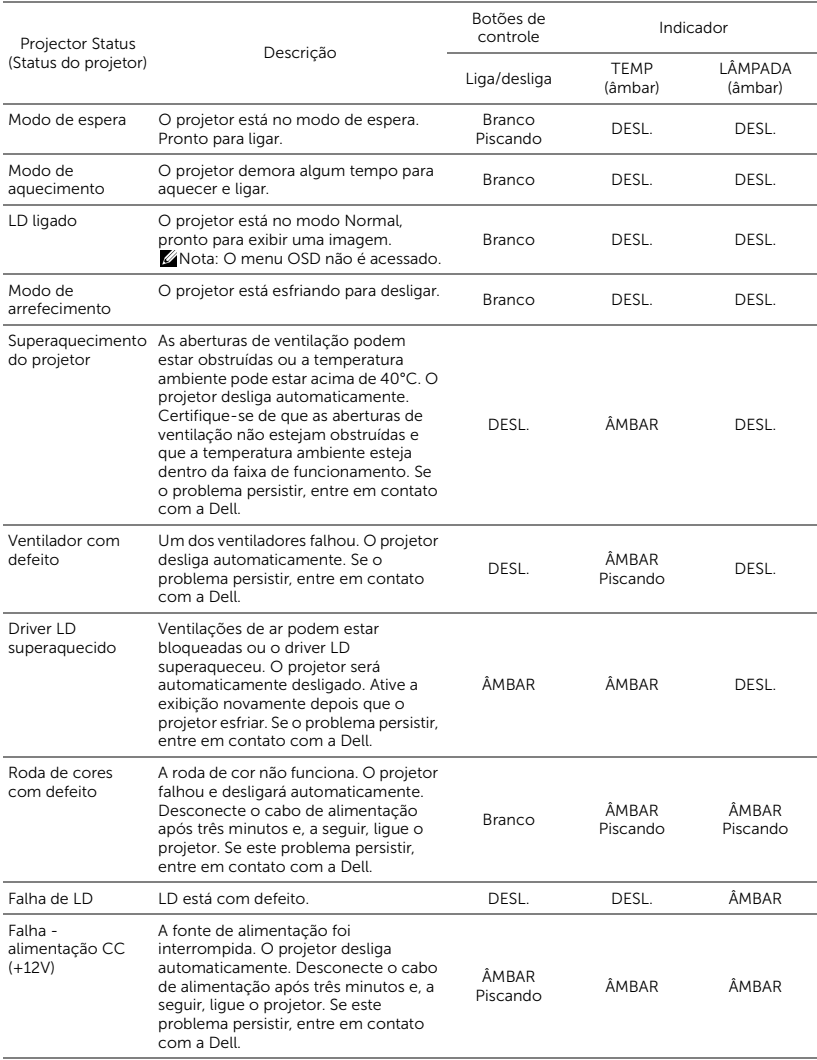

## <span id="page-38-0"></span>**Manutenção**

#### <span id="page-38-2"></span><span id="page-38-1"></span>Substituição das Baterias do Controle Remoto

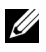

NOTA: Remova as pilhas do controle remoto quando não estiver em uso.

1 Pressione a guia para elevar a tampa do compartimento de pilhas.

2 Verifique a polaridade (+/-) marcada nas pilhas.

- 3 Insira as pilhas e alinhe sua polaridade corretamente de acordo com a marcação no compartimento de pilhas.
- U

NOTA: Evite misturar tipos diferentes de pilhas ou usar uma pilha nova e uma velha juntas.

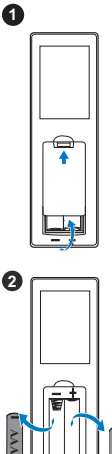

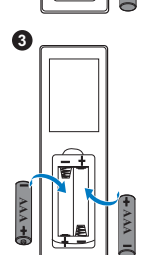

**AAA**

4 Escorregue novamente a tampa das pilhas. **<sup>4</sup>**

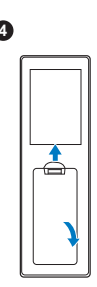

# <span id="page-40-0"></span>6 Especificações

<span id="page-40-13"></span><span id="page-40-12"></span><span id="page-40-11"></span><span id="page-40-10"></span><span id="page-40-9"></span><span id="page-40-8"></span><span id="page-40-7"></span><span id="page-40-6"></span><span id="page-40-5"></span><span id="page-40-4"></span><span id="page-40-3"></span><span id="page-40-2"></span><span id="page-40-1"></span>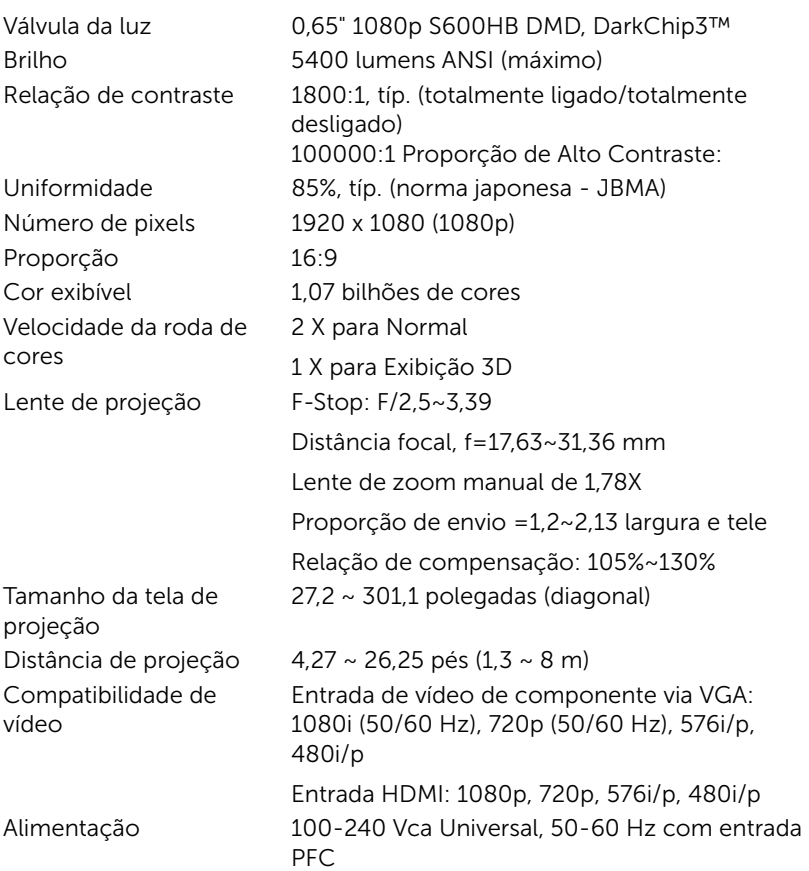

<span id="page-41-6"></span><span id="page-41-5"></span><span id="page-41-4"></span><span id="page-41-2"></span><span id="page-41-1"></span><span id="page-41-0"></span>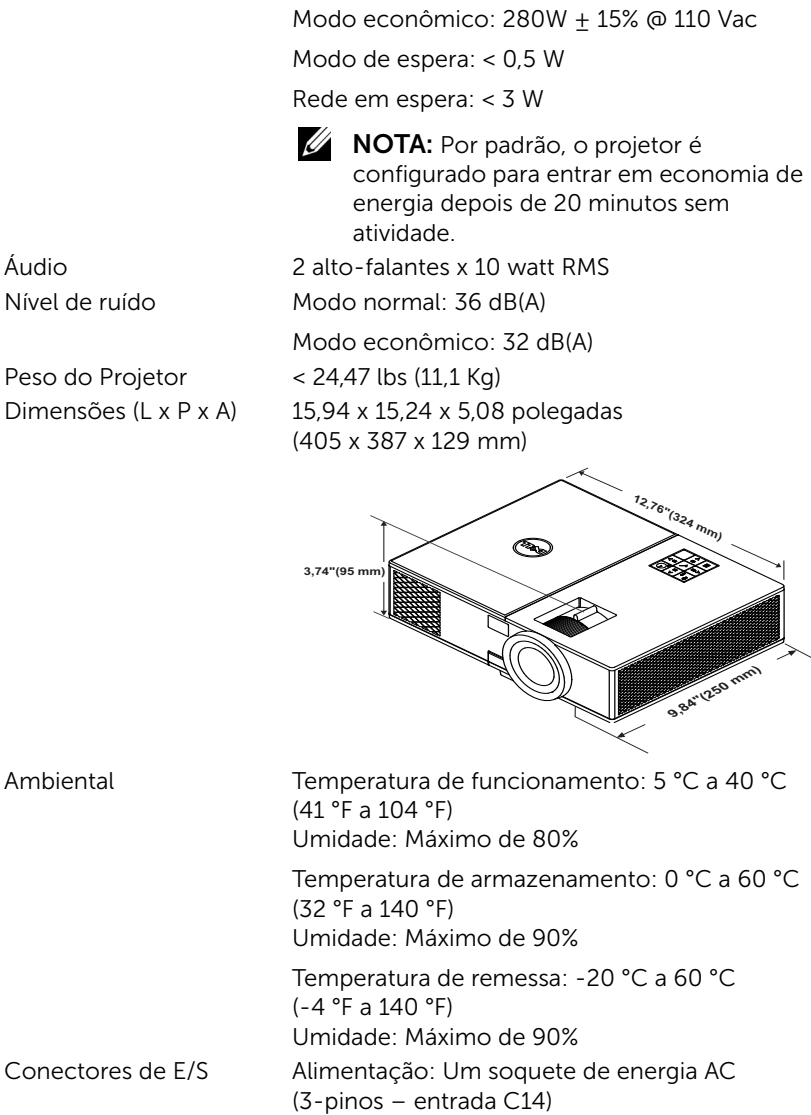

<span id="page-41-3"></span>Consumo de energia Modo normal:  $455 W + 15% \textcircled{110}$  Vac

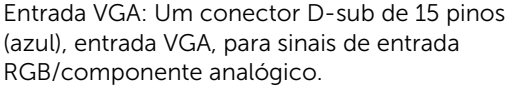

Saída VGA: Um conector D-sub de 15-pinos (Preto) para VGA-A em série.

Entrada HDMI: Três conectores HDMI (um no compartimento interno) para suportar HDMI 1.4a. especificação HDCP.

Entrada de Áudio Analógico: Uma tomada de telefone mini estéreo de 3,5 mm (Azul).

Saída de áudio variável: Uma tomada de telefone mini estéreo de 3,5 mm (Verde).

Entrada de microfone: Uma tomada de telefone mini estéreo de 3,5 mm (Rosa).

Porta USB (tipo B): Um mini USB escravo para atualização de firmware.

Saída 5V/1,8A: Duas saídas USB tipo A 5V DC / 1,8 A (uma no compartimento interno) para suportar dongle de monitor sem fio.

Porta RS232: Um D-sub 9 pinos para comunicação RS232.

Porta RJ-45: Um conector RJ-45 integrado para controle de rede e tela de LAN.

Saída de 12 V: Um relê de saída de 12V DC / 200 mA max. para direção de tela automática.

Fonte de Luz  $A$ té 20.000 horas em modo Normal

## <span id="page-43-0"></span>7 Informações Adicionais

<span id="page-43-1"></span>Para obter informações adicionais sobre como utilizar o projetor, consulte o Guia do Usuário dos Projetores Dell em www.dell.com/support/manuals.

### <span id="page-44-1"></span><span id="page-44-0"></span>Como entrar em contato com a Dell

<span id="page-44-2"></span>Para clientes nos Estados Unidos, disque 800-WWW-DELL (800-999-3355).

<span id="page-44-3"></span>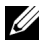

**NOTA:** Se você não tem uma conexão de Internet ativa, pode encontrar as informações de contato na nota fiscal de compra, fatura na embalagem, nota, ou catálogo de produtos da Dell.

A Dell oferece várias opções de suporte e serviços on-line e por telefone. A disponibilidade varia de acordo com o país e o produto, e alguns serviços podem não estar disponíveis em todas as áreas. Para entrar em contato com a Dell para assuntos de vendas, suporte técnico, ou serviço ao cliente:

- **1** Visite www.dell.com/contactDell.
- **2** Selecione sua região no mapa interativo.
- **3** Selecione um Segmento para Contato.
- **4** Selecione o link apropriado de serviço ou suporte de acordo com sua necessidade.

# Índice

### A

Ajuste do Foco do Projetor [14](#page-13-1)

#### $\mathsf{C}$

Como ajustar a imagem projetada abaixar o projetor Roda de ajuste da inclinação [13](#page-12-3) Roda frontal de ajuste da inclinação [13](#page-12-4) Como ajustar a altura do projetor [13](#page-12-5) Como ajustar o zoom e o foco do projetor Anel de foco [14](#page-13-2) Anel de zoom [14](#page-13-3) Botão de deslocamento horizontal da lente [14](#page-13-4) Botão de deslocamento vertical da lente [14](#page-13-5) Porta lateral frontal [14](#page-13-6) Trava de deslocamento da lente [14](#page-13-7) Conexão do projetor Ao computador [21](#page-20-2) Controle Remoto [9](#page-8-1)

### D

Dell como entrar em contato [44,](#page-43-1) [45](#page-44-2)

#### E

Entre em contato com a Dell [4](#page-3-2) Especificações Alimentação [41](#page-40-1) Ambiental [42](#page-41-0) Aspect Ratio (Proporção) [41](#page-40-2) Audio (Áudio) [42](#page-41-1) Brightness (Brilho) [41](#page-40-3) Compatibilidade de vídeo [41](#page-40-4) Conectores de E/S [42](#page-41-2) Consumo de energia [42](#page-41-3) Cor exibível [41](#page-40-5) Dimensões [42](#page-41-4) Distância de projeção [41](#page-40-6) Lente de projeção [41](#page-40-7) Nível de ruído [42](#page-41-5) Número de pixels [41](#page-40-8) Peso do Projetor [42](#page-41-6) Relação de contraste [41](#page-40-9) Tamanho da tela de projeção [41](#page-40-10) Uniformidade [41](#page-40-11) Válvula da luz [41](#page-40-12) Velocidade da roda de cores [41](#page-40-13)

### N

número de telefone [45](#page-44-3) números de telefone [45](#page-44-3)

#### P

Portas de conexão Conector de entrada de áudio [6](#page-5-1) Conector de entrada VGA [6](#page-5-2) Conector de saída + 12V DC [6](#page-5-3) Co[nector de saída + 5V/1,8A](#page-5-4)   $DC<sub>6</sub>$ Conector de saída de áudio [6](#page-5-5) Conector de saída VGA (conexão passante de monitor) [6](#page-5-6) Conector do cabo de alimentação [6](#page-5-7) Conector do microfone [6](#page-5-8) Conector HDMI1 [6](#page-5-9) Conector HDMI2 [6](#page-5-10) Conector Mini USB (mini tipo B) para atualização de firmware [6](#page-5-11) Conector RJ45 [6](#page-5-12) Conector RS232 [6](#page-5-13) Ranhura para cabo de segurança [6](#page-5-14)

#### S

suporte como entrar em contato com a Dell [44,](#page-43-1) [45](#page-44-2)

### T

Troca da lâmpada [39](#page-38-2)

#### U

Unidade principal [5](#page-4-1) Alto-falantes 20W (2 x 10W) [5](#page-4-2) Anel de foco [5](#page-4-3) Anel de zoom [5](#page-4-4) Botão de energia [5](#page-4-5) Indicadores de estado [5](#page-4-6) Lente [5](#page-4-7) Orifícios de instalação para instalação no teto [5](#page-4-8) Receptores de IV [5](#page-4-9) Roda de ajuste da inclinação [5](#page-4-10)